## **HowTo: Eingehende Rufe von bestimmten Rufnummern blockieren bzw. umleiten**

Über das Routing Feature können eingehende Rufe von bestimmten Rufnummern abgelehnt oder umgeleitet werden, z.B. auf eine Ansage oder eine bestimmte Nebenstelle.

Dieses Feature ist z.B. nützlich wenn man Spam- Anrufe von bestimmten Rufnummern bekommt.

**[Konfig- Beispiel: "Eingehenden Ruf direkt abweisen"](#page-0-0)**

**[Konfig- Beispiel "Eingehenden Ruf auf eine Gruppe umleiten in welcher eine Ansage abgespielt wird"](#page-1-0)**

## <span id="page-0-0"></span>**Konfig- Beispiel: "Eingehenden Ruf direkt abweisen":**

In diesem Bespiel wollen wir, dass eingehende Rufe von der Rufnummer +43123456 automatisch abgelehnt werden.

- 1. [Einstieg auf die Admin- Web- Gui](https://hilfe.telematica.at/display/SUP/HowTo%3A+Einstieg+auf+Admin-+Web-+Gui)
- 2. Unter "**Einstellungen Routing Eingehende Anrufe**" eine neue Eingangsregel erstellen.
- Einen Namen für die Regel vergeben, die Quellnummer im Format 0043xxx angeben und die Aktion auf "**Sofort auflegen**" stellen, danach auf "**Er stellen**" klicken.

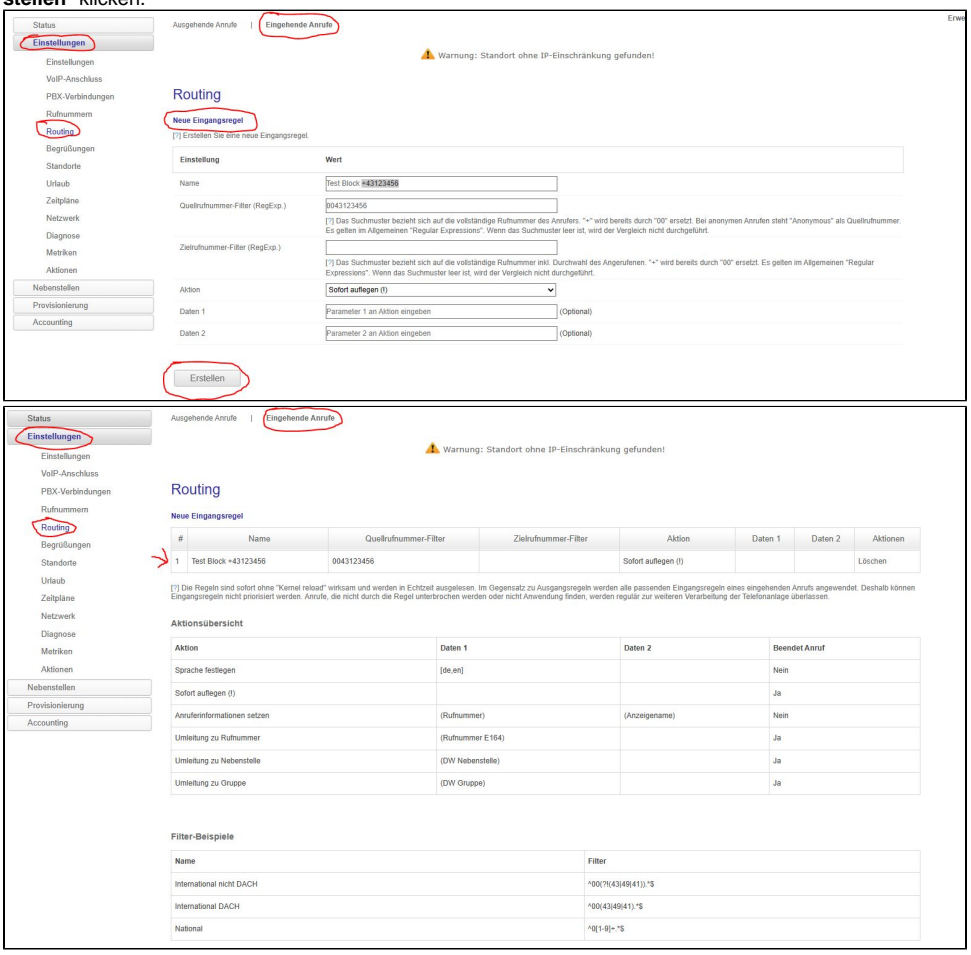

3. Abschließend muss noch ein Rebuild der Konfiguration durchgeführt werden, hierfür unter "**Einstellungen Aktionen**" auf "**Konfiguration Rebuild**" klicken - ohne diesen Schritt wird die neue Eingangsroute nicht aktiviert.

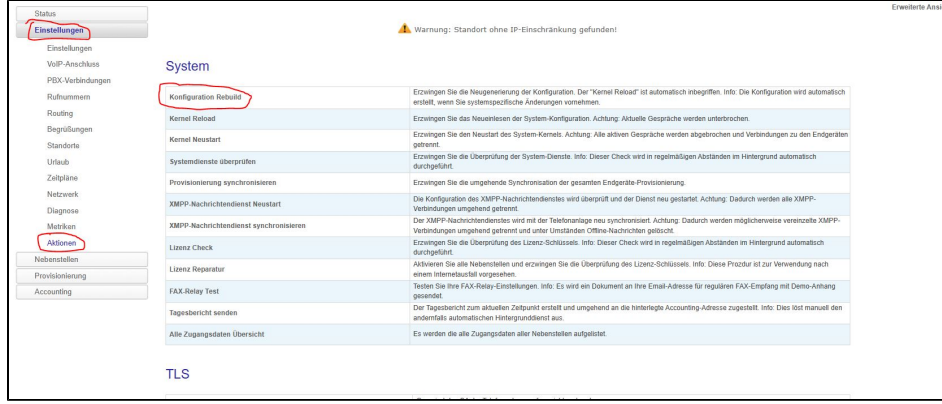

## <span id="page-1-0"></span>**Konfig- Beispiel "Eingehenden Ruf auf eine Gruppe umleiten in welcher eine Ansage abgespielt wird":**

In diesem Bespiel wollen wir, dass eingehende Rufe von der Rufnummer +43123456 auf eine Ansage umgeleitet werden und nach der Ansage wird das Gespräch automatisch beendet wird.

- 1. [Einstieg auf die Admin- Web- Gui](https://hilfe.telematica.at/display/SUP/HowTo%3A+Einstieg+auf+Admin-+Web-+Gui)
- 2. Zuerst muss eine Gruppe erstellt werden, in welcher eine Ansage [hochgeladen](https://hilfe.telematica.at/pages/viewpage.action?pageId=24674493) oder [über ein Telefon aufgenommen](https://hilfe.telematica.at/pages/viewpage.action?pageId=24674490) werden kann. Hierfür unter "**Nebenstellen Gruppen**" eine neue Gruppe erstellen und Durchwahl, Namen der Gruppe und Typ definieren. In diesem Beispiel legen wir die Gruppe 6000 an und als Typ reicht für unser Beispiel eine "Gruppe"

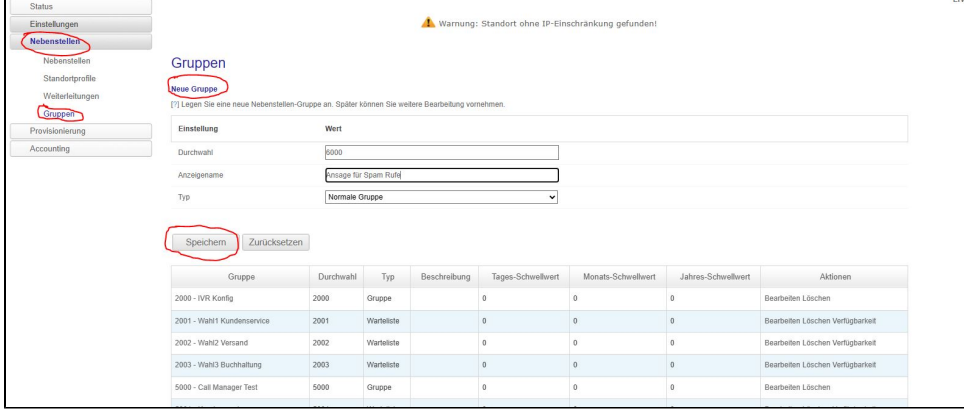

- 3. Die erstellte Gruppe über "Bearbeiten" anpassen wie folgt anpassen:
	- Unter "**Begrüßung**" bei "**Spezifische Arbeitszeit ergänzen**" "**\*,\*,\*,\***" eintragen und den Schalter "**Arbeitszeit: Begrüßung**" auf "**Ja**" stellen - Unter "**Schritt 4 - Individueller Fallback**" "**Aktiv**" auf "**Ja**" setzen und "**Weiterleiten zu...**" auf "**Auflegen**" stellen. Danach auf "Speichern" und "Jetzt anwenden!" klicken

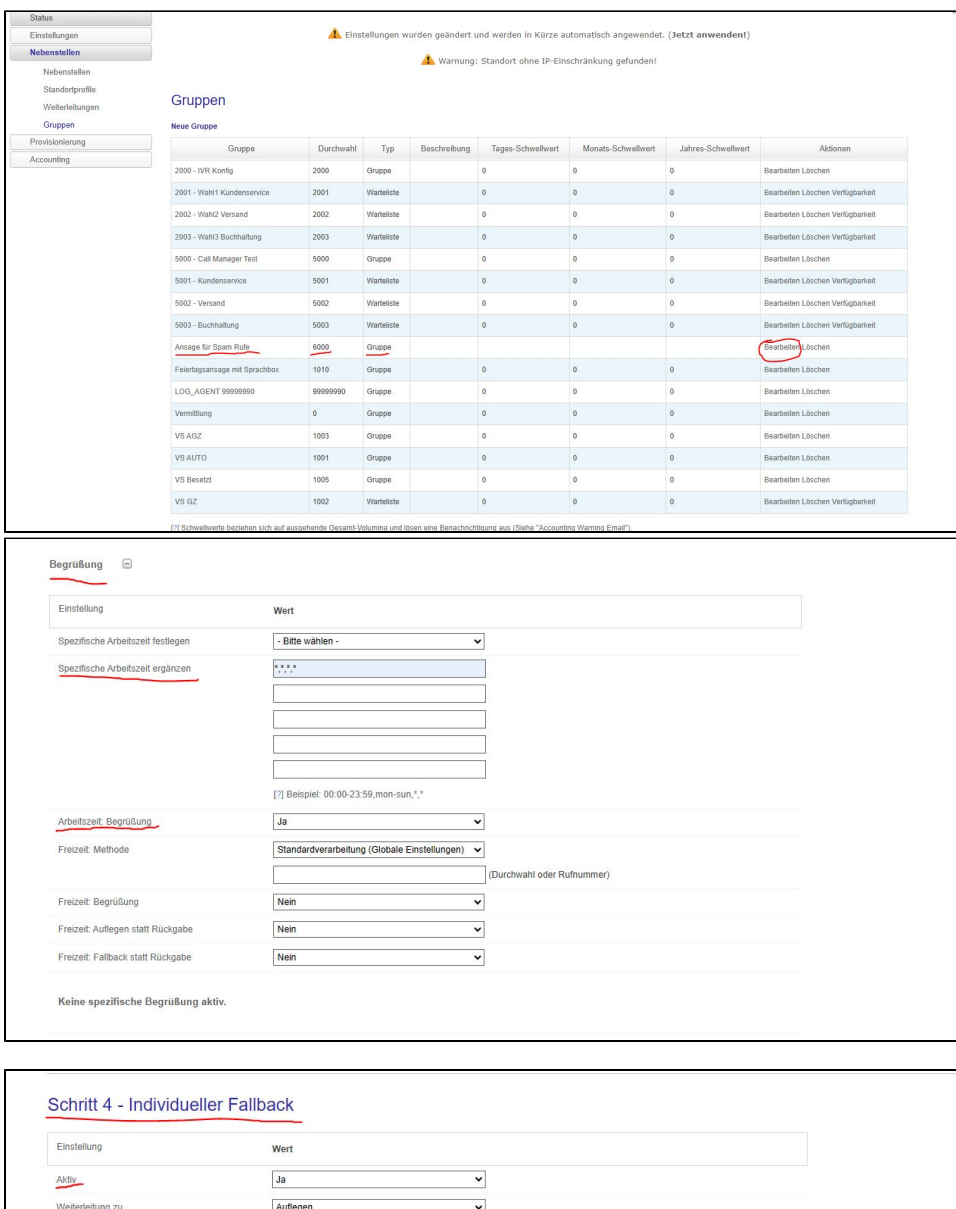

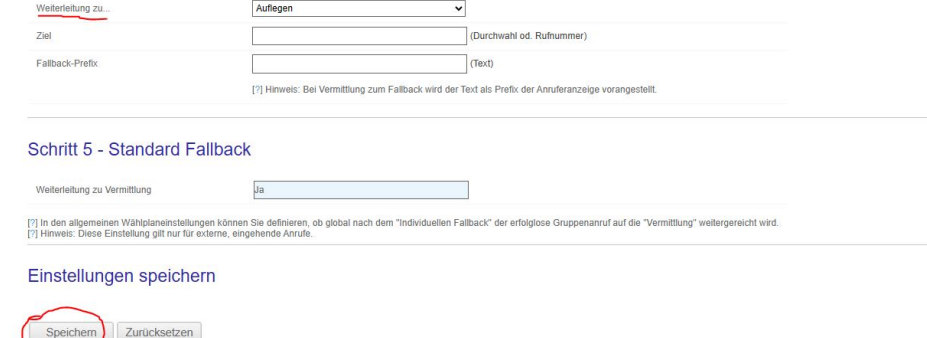

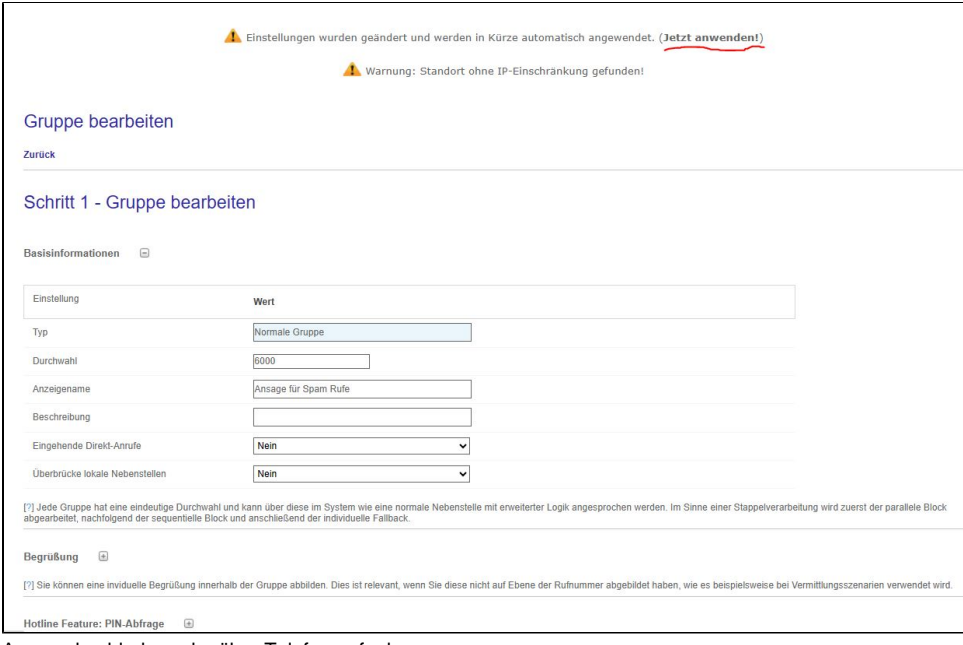

- 4. Ansage hochladen oder über Telefon aufnehmen: [Bandansage über Admin- Web- Gui einspielen](https://hilfe.telematica.at/pages/viewpage.action?pageId=24674493) [Bandansage über Telefon aufnehmen](https://hilfe.telematica.at/pages/viewpage.action?pageId=24674490)
- 5. Unter "**Einstellungen Routing Eingehende Anrufe**" eine neue Eingangsregel erstellen.
- Einen Namen für die Regel vergeben, die Quellnummer im Format 0043xxx angeben, die Aktion auf "**Umleitung zu Gruppe**" stellen, bei "**Daten 1** " die Durchwahl der Gruppe eintragen (in diesem Beispiel 6000) und danach auf "**Erstellen**" klicken.

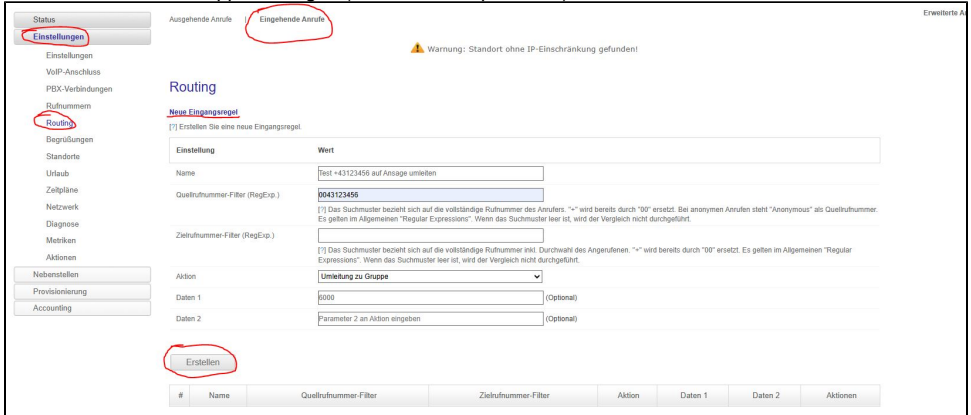

6. Abschließend muss noch ein Rebuild der Konfiguration durchgeführt werden, hierfür unter "**Einstellungen Aktionen**" auf "**Konfiguration Rebuild**" klicken - ohne diesen Schritt wird die neue Eingangsroute nicht aktiviert.

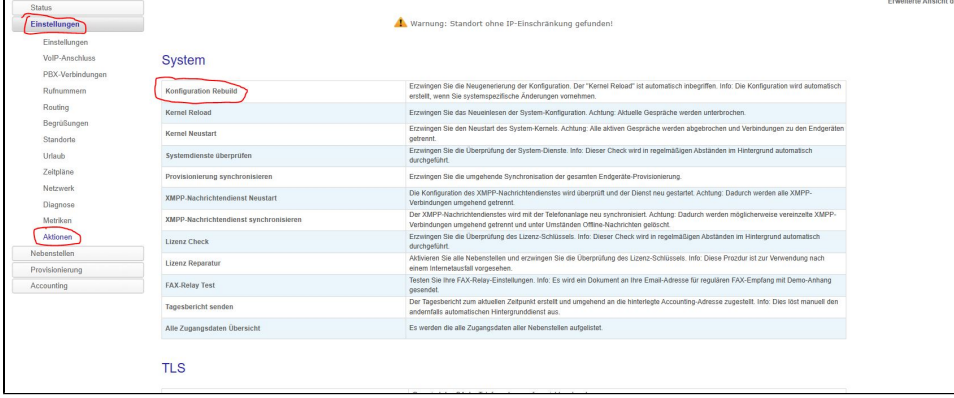